## NT50-CO-EN 网关操作指南

## 1 网关简介

本文以 NT50-CO-EN (图1)实现 CAN/CANopen 与 Ethernet/IP 转换为例, 介绍 NT50 系列 网关的使用步骤。

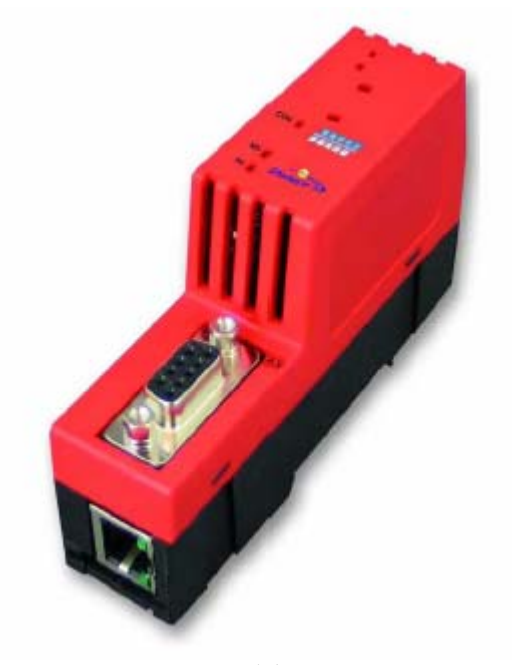

```
图 1
```
通过下载不同协议堆栈, NT50-CO-EN 能够实现不同的协议转换, 主要有:

- CAN/CANopen 从站转 Modbus/TCP 主/从站
- CAN/CANopen 从站转 Ethernet/IP 从站
- CAN/CANopen 从站转 Ethernet/IP 主站(仅连接单个从站)
- CAN/CANopen 从站转 PROFINET 从站
- CAN/CANopen 从站转 PROFINET 主站(仅连接单个从站)
- CANopen 主站(仅连接单个从站)转 Modbus/TCP 主/从站
- CANopen 主站(仅连接单个从站)转 Ethernet/IP 从站
- CANopen 主站(仅连接单个从站)转 PROFINET 从站

NT50 网关的典型应用如图 2 所示:

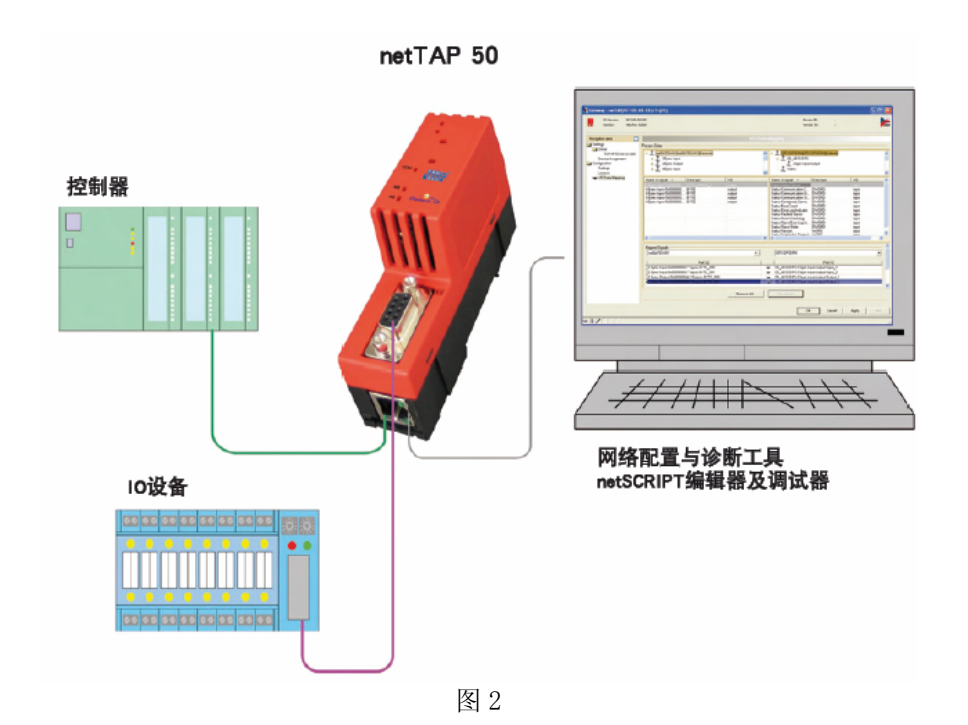

# 2 软件安装

1)在光驱中放入产品光盘,自动弹出安装对话框;或手动打开光盘根目录,双击Gateway\_Solutions.exe 文件,打开安装界面。单击"SYCON.net Configuration and Diagnostic Tool Installation",开 始安装 SYCON.net 配置软件, 如图 3 所示:

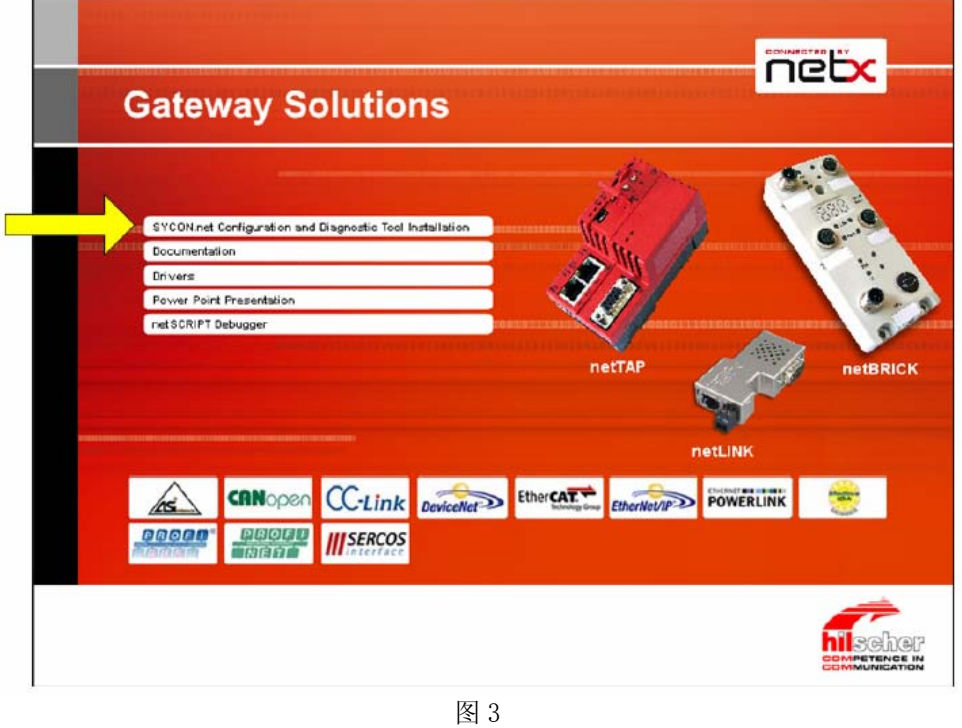

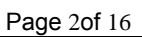

2)弹出语言选择对话框,选择英语,单击 OK,如图 4 所示:

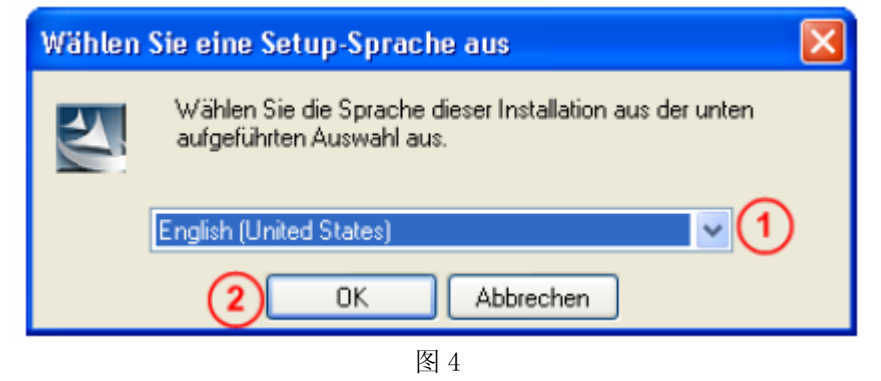

3) 单击 Next, 进行下一步安装, 如图 5 所示:

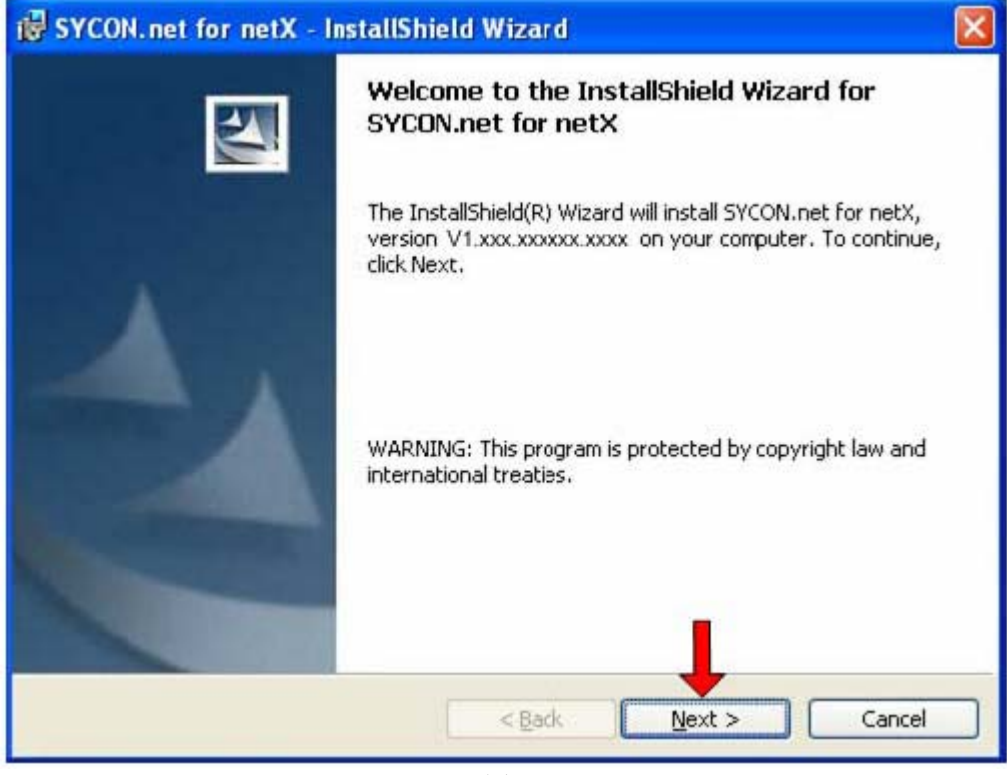

图 5

4)选择已阅读信息,单击 Next,进行下一步安装,如图 6 所示:

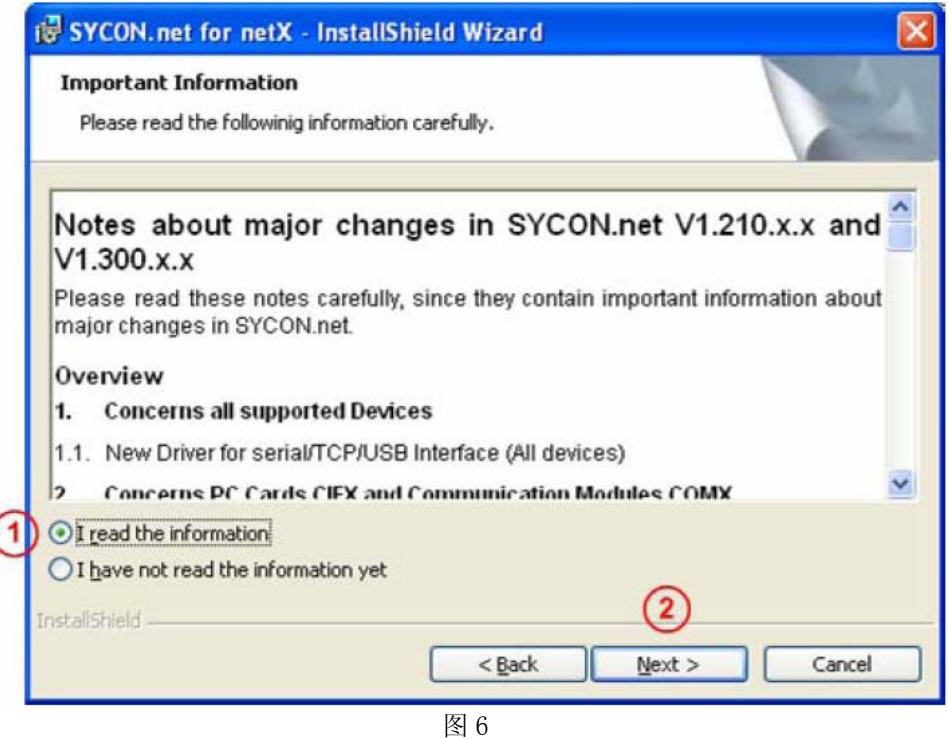

5) 选择接受授权协议, 单击 Next, 进行下一步安装, 如图 7 所示:

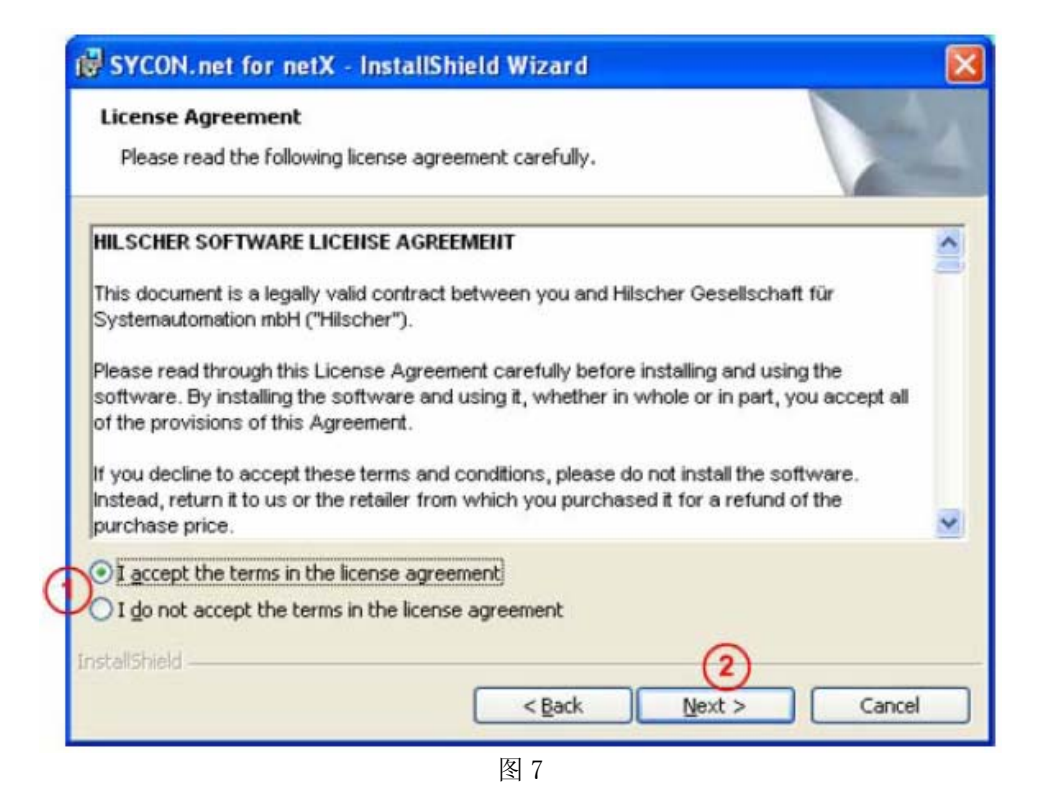

6)填写用户名、公司名及软件使用者,单击 Next,进行下一步安装,如图 8 所示:

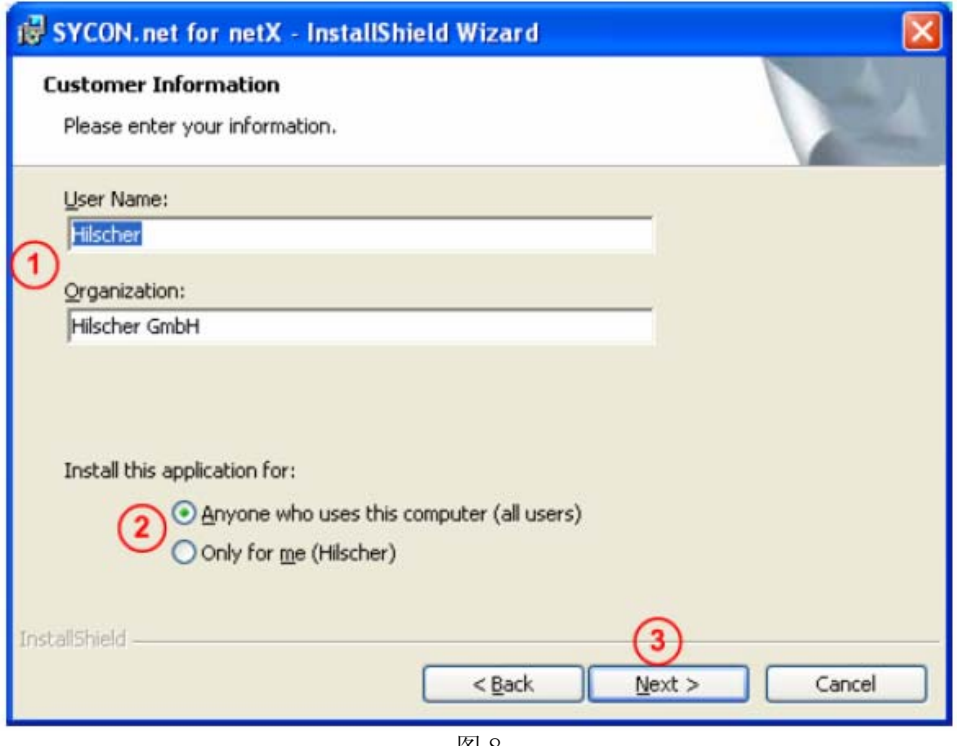

图 8

7)选择完整安装,单击 Next,进行下一步安装,如图 9 所示:

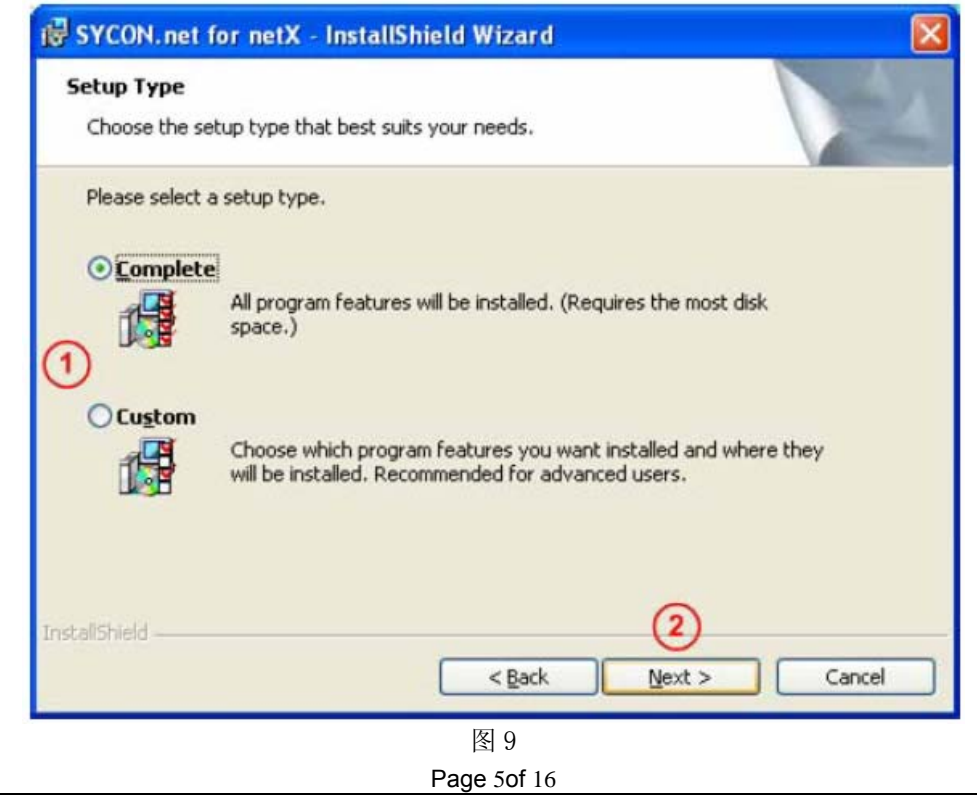

8)单击"Install",开始安装,如图 10 所示:

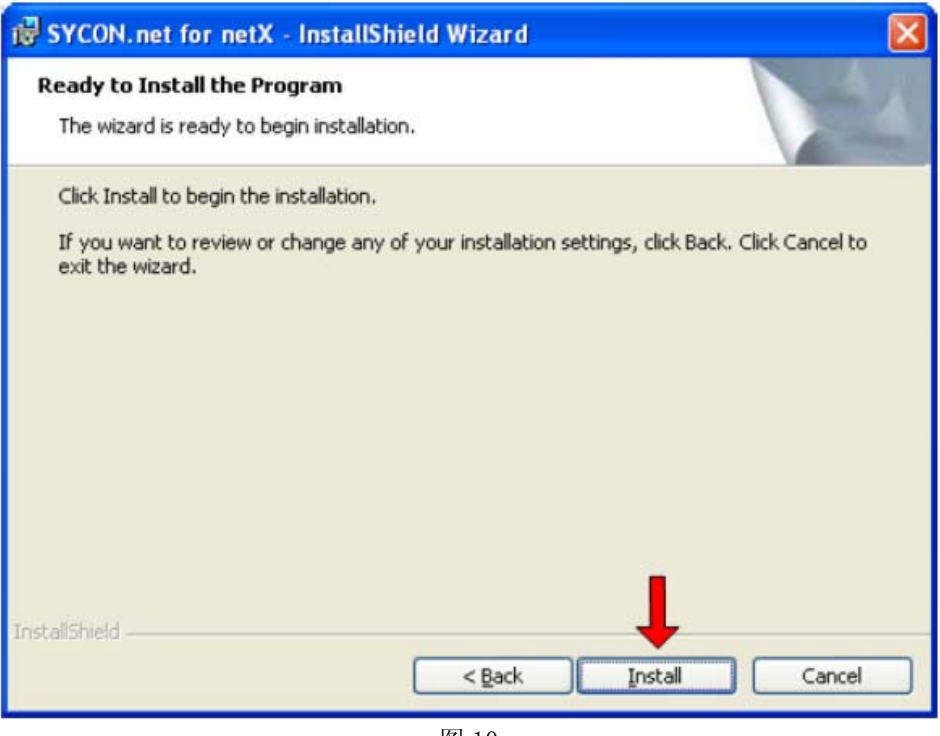

图 10

9)完成安装,如图 11 所示:

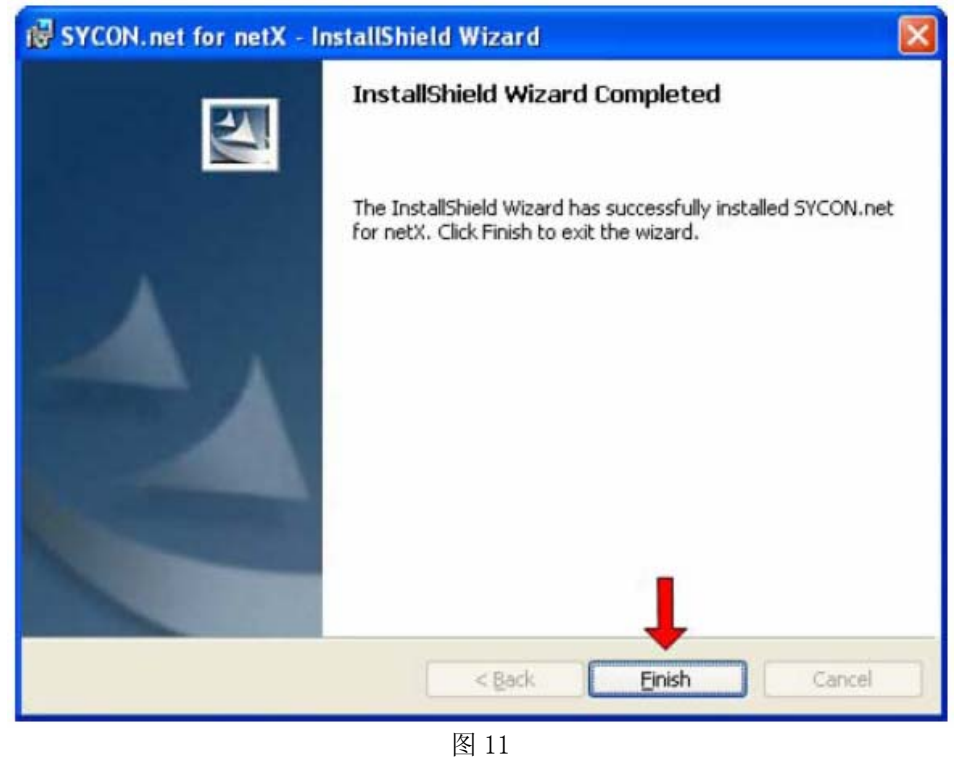

在软件安装完成后,如果首次打开 SYCON.net,要求设置密码,如果不需要,直接点击"OK"。在以后 打开"SYCON.net"时,都会要求输入密码,如果没有密码,直接点击"OK"。

至此,完成了配置网关所需的软件安装,包括:

- SYCON.net:用于网关的参数配置与诊断。
- Ethernet Device Configuration: 设置网关 IP 地址及站名, 这些设置需在使用 SYCON.net 软件 前完成。

### 3 网关配置

#### 3.1 IP 地址设置

网关的默认IP为0.0.0.0,进行通讯前首先要通过Ethernet Device Setup软件手动设置一个IP地址。 这样,才能进行下一步通过SYCON.net下载配置文件。

1) 打开Ethernet Device Setup软件, 如图12所示:

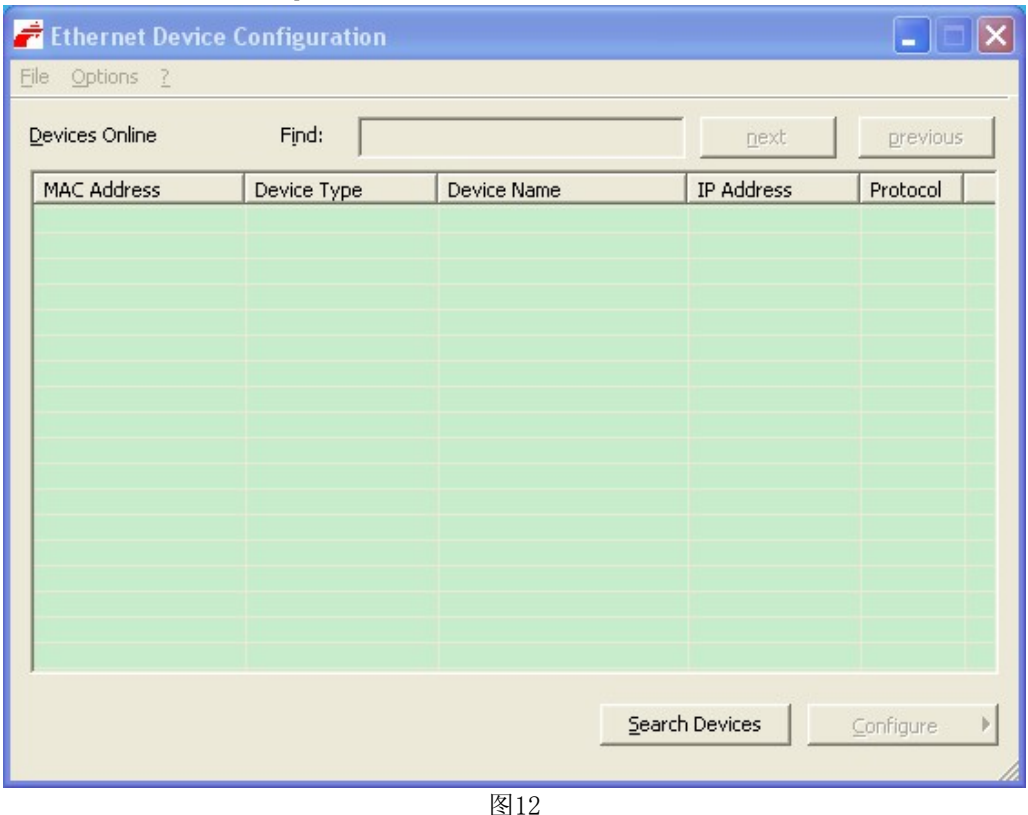

2) 单击Search Devices按钮, 显示已经找到的网关, 如图13所示:

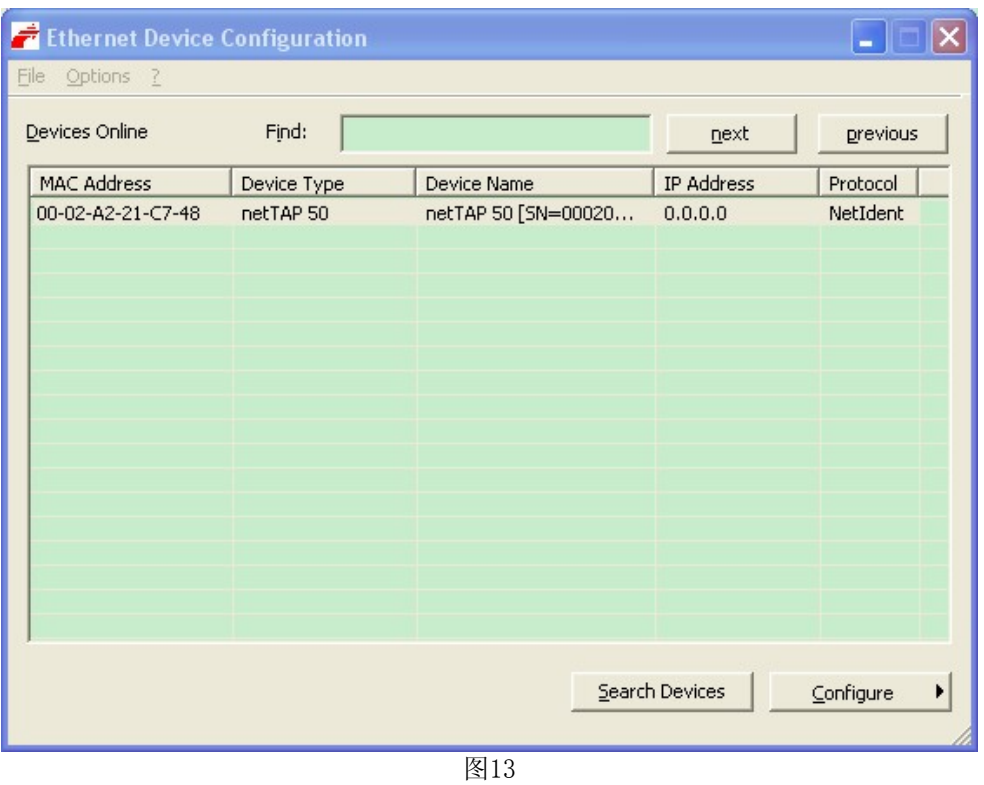

3) 单击Configure按钮, 选择Set IP Address, 弹出设置IP地址对话框, 如图14所示:

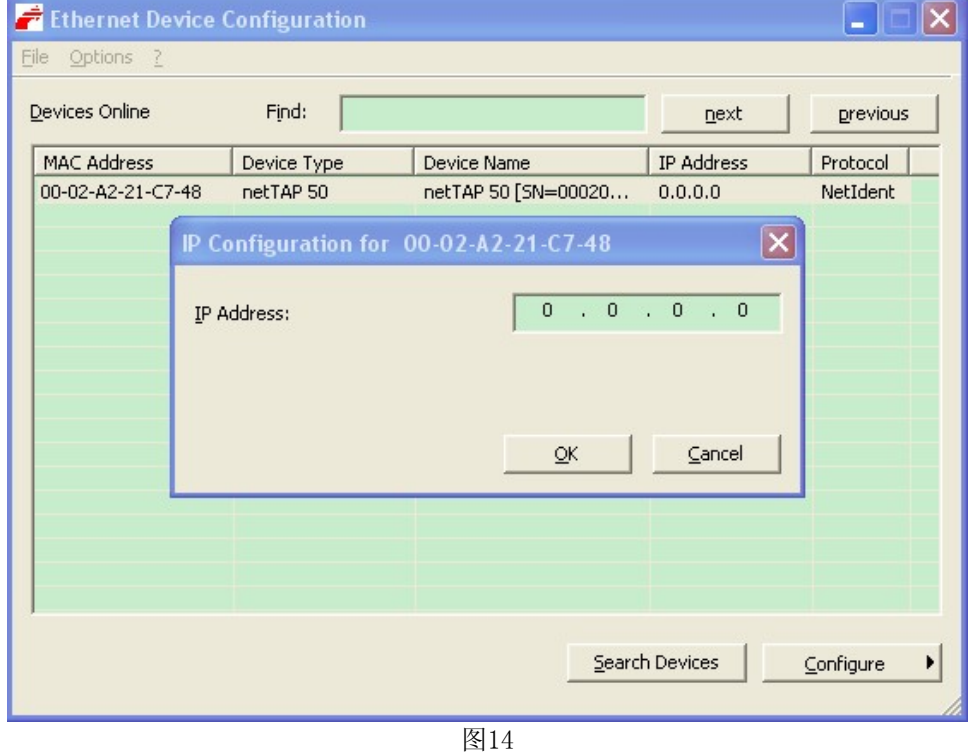

4) 在此对话框中设置网关的临时IP地址,完成后单击OK,如图15所示:

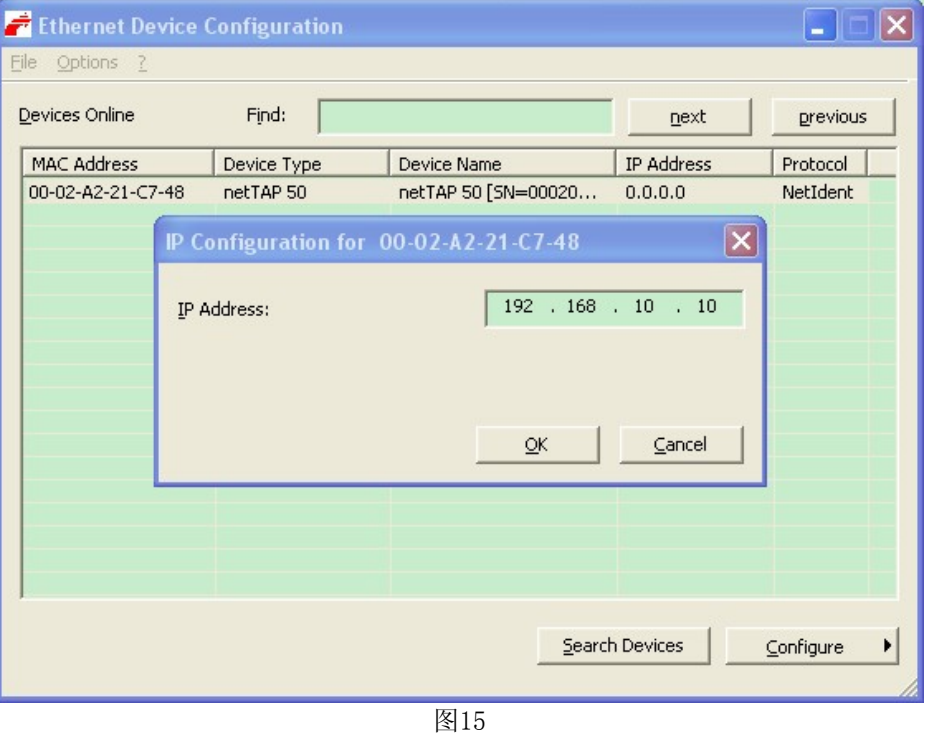

5) 此时,网关的IP地址已改为设置的地址,如图16所示;也可再次单击Search Devices按钮进行检 查。

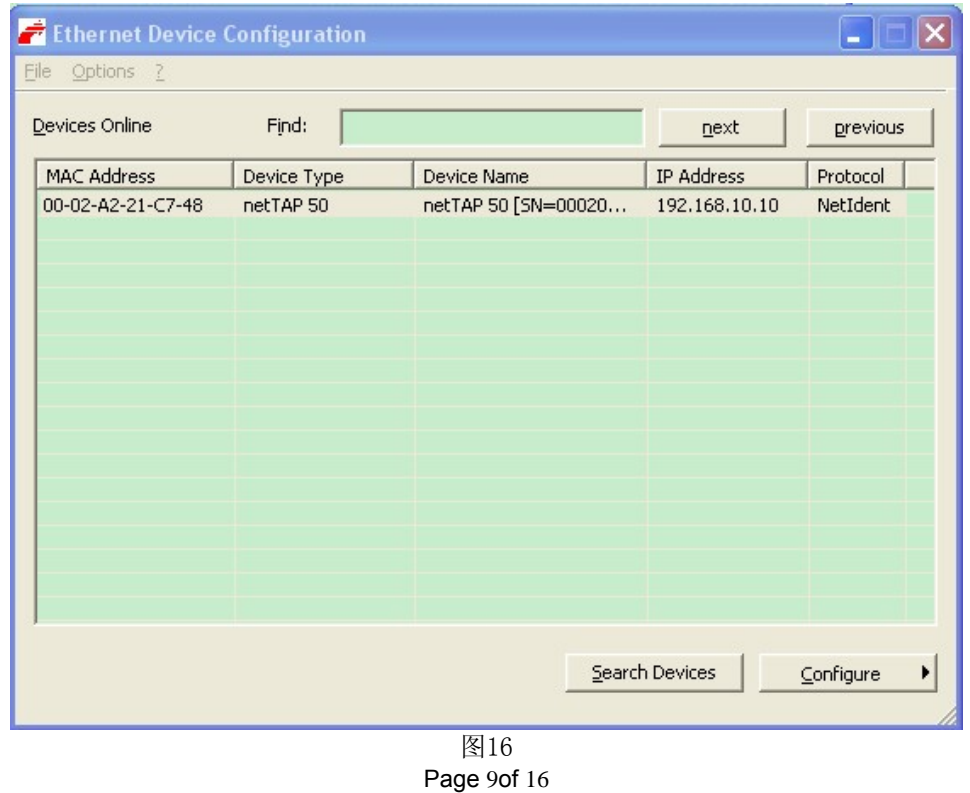

6)关闭Ethernet Device Setup软件,完成网关IP地址设置。

## 3.2 网关参数配置

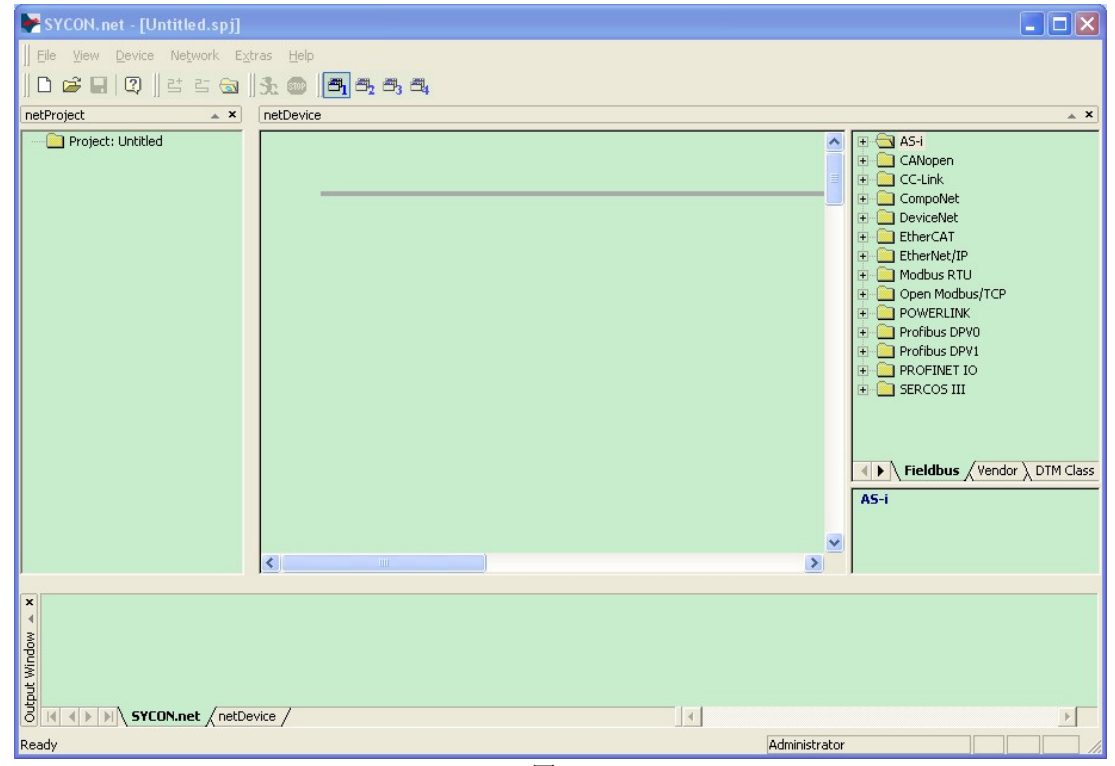

1) 打开 SYCON. net 配置软件, 如图 17 所示:

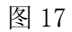

2) 在软件界面右侧选择Fieldbus栏,将"EtherNet/IP"(或"CANopen")"Gateway / Stand-Alone Slave" 文件夹展开,将NT50图标拖放至界面中间的灰线处,如图18所示:

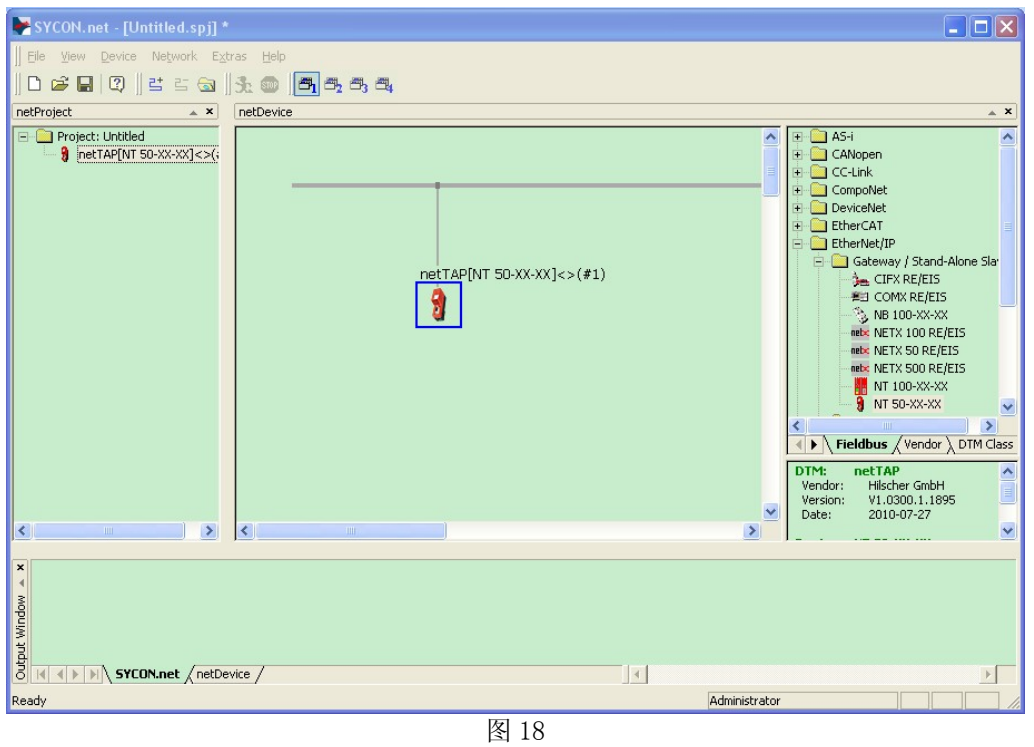

3) 双击该图标, 弹出配置对话框, 选择"netX Driver"栏中"TCP Connection"页, 确保"Enable TCP Conector"前已经打勾(打勾后需重启软件),如图 19 所示:

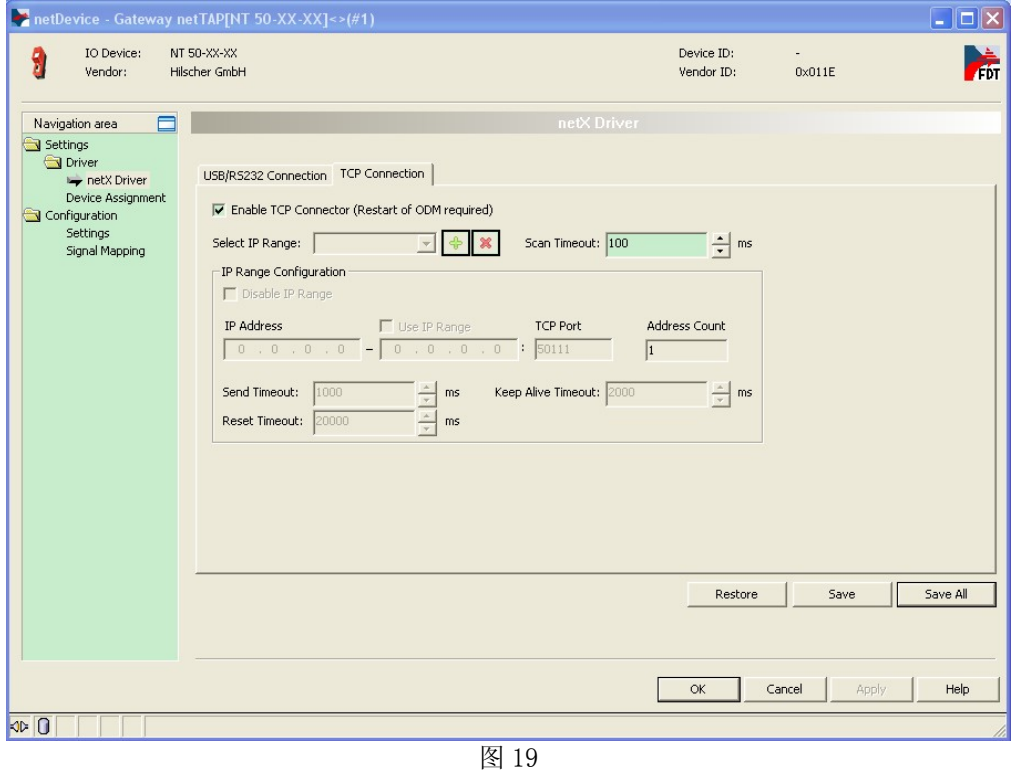

Page 11of 16

4) 单击蓝色加号,添加进行扫描的 IP 地址。如果仅连接了一个网关,可以设置一个确定的 IP 地址; 更多情况下,连接了多个网关,此时可以设置一个 IP 网段,如图 20 所示,完成后单击"Save" 保存。

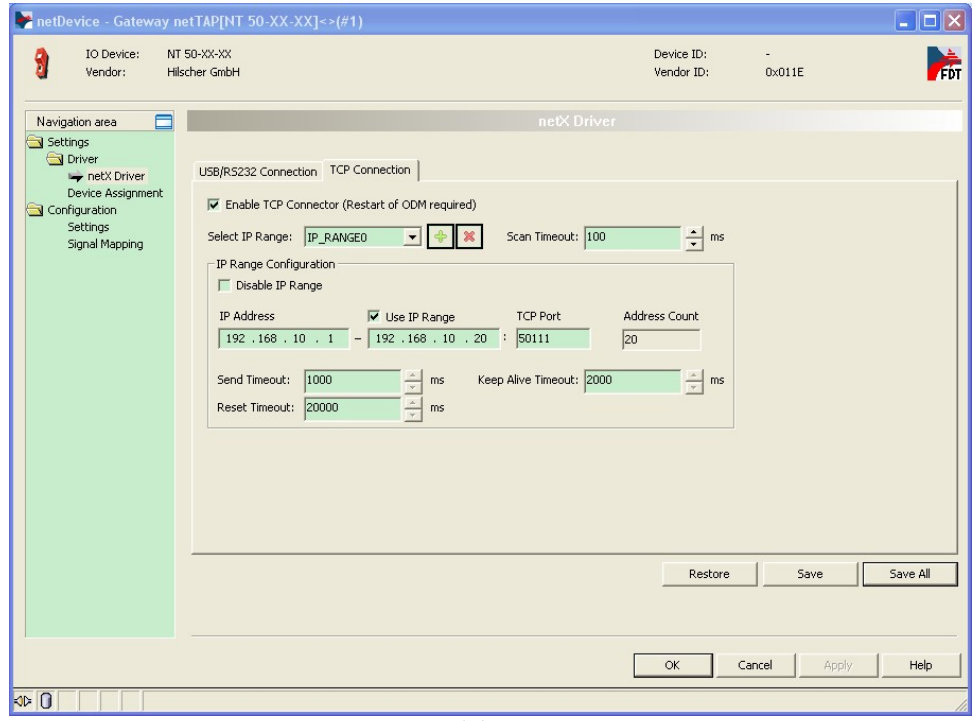

图 20

5) 选择 "Device Assignment"栏, 单击 Scan 按钮, 扫描到网关硬件, 如图 21 所示。勾选该网关并 单击 Apply 按钮保存。

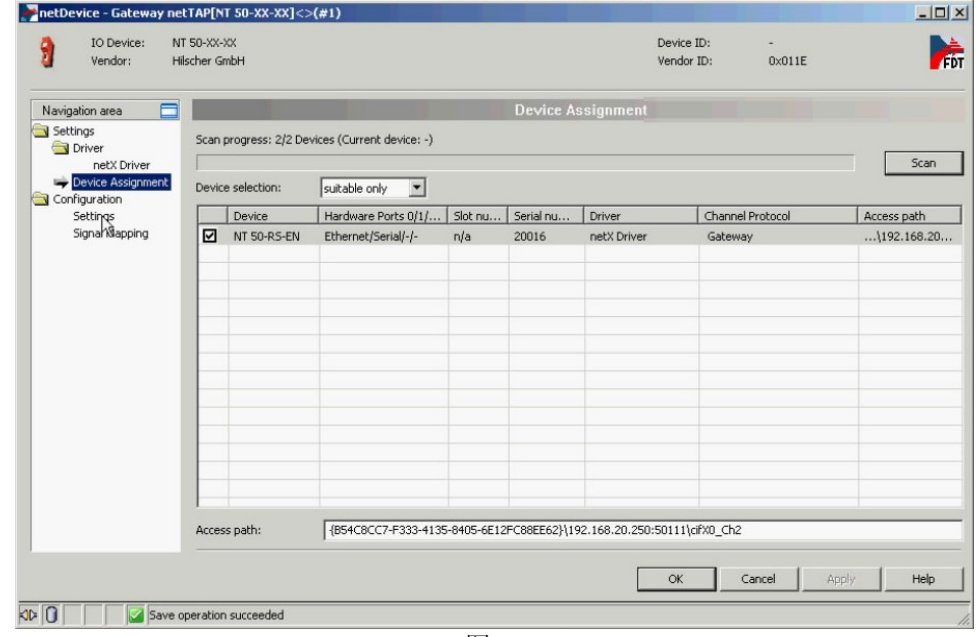

图 21

6) 选择"Settings"栏,Port X2 选择 CANopen Slave 协议,Port X3 选择 Ethernet/IP Adapter 协

议,如图 22 所示。选中对应的 Available Firmware,单击右侧的 Download 按钮,下载对应的固 件。固件下载完成后, 把"Network Address Switch"中的"Enable"勾上, 从而响应硬件拨码 开关设置 CAN/CANopen 的站地址,单击 OK 按钮退出该对话框。 고의

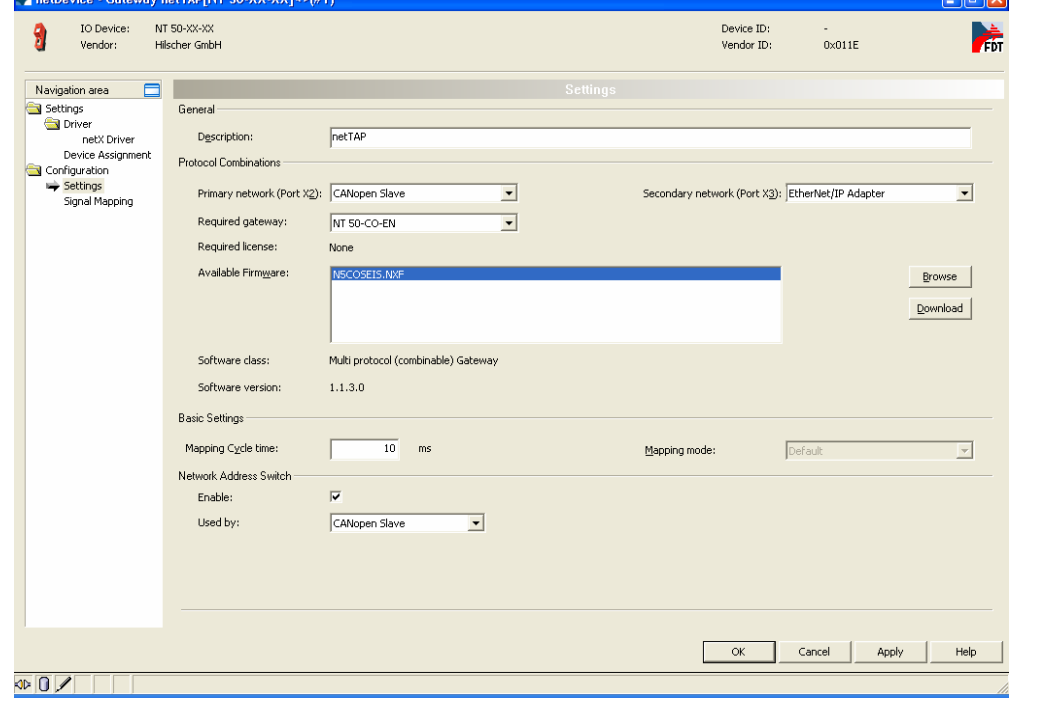

图 22

7) 右击网关图标,选择"Configuration""CANopen Slave",弹出对话框,设置网关作为 CANopen 从站的参数,只需要设置波特率即可,如图 23 所示。

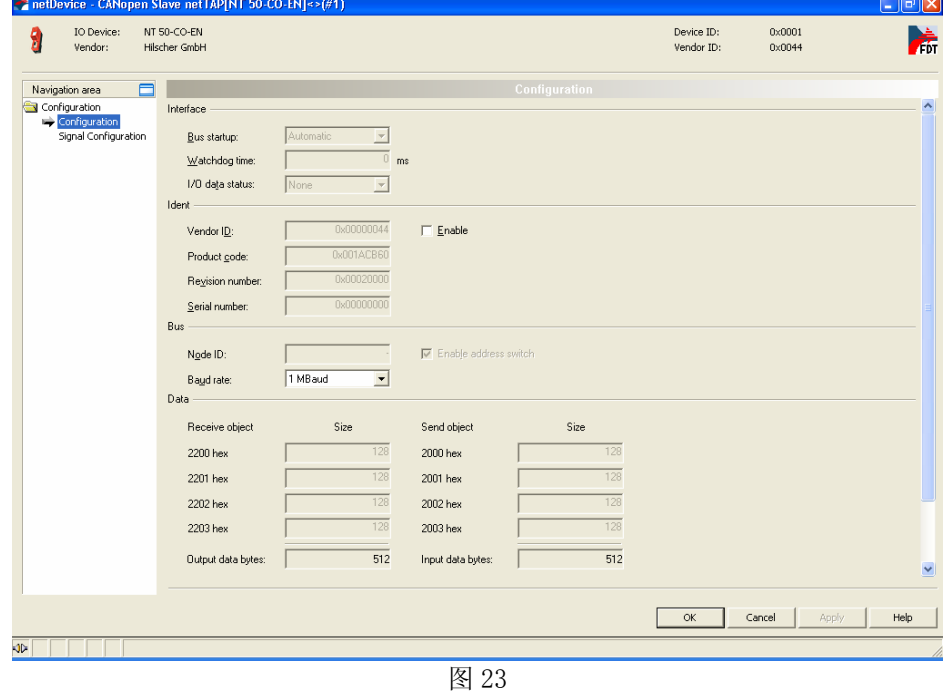

Page 13of 16

8) 右击网关图标,选择"Configuration""EtherNet/IP Adapter",弹出对话框,设置网关作为 Ethernet/IP 从站的参数,如: IP 地址、输入输出字节等,如图 24 所示。

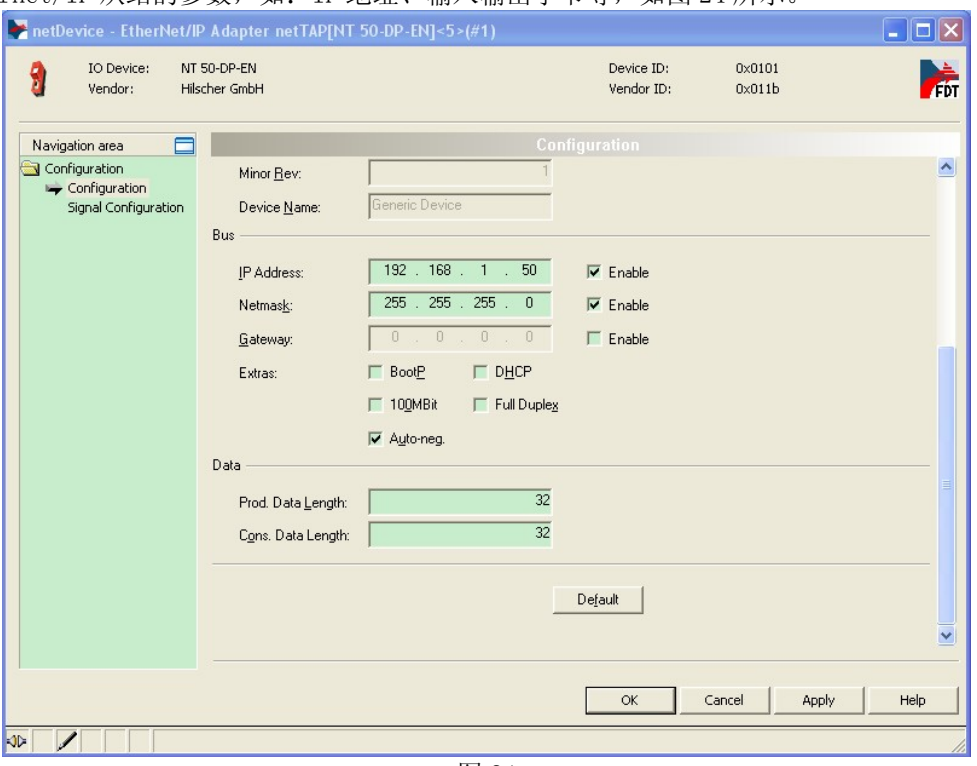

图 24

9) 再次双击网关(或右击网关,选择"Configuration""Gateway"),弹出对话框,选择"Signal Mapping"项,进行数据映射,如图 25 所示。

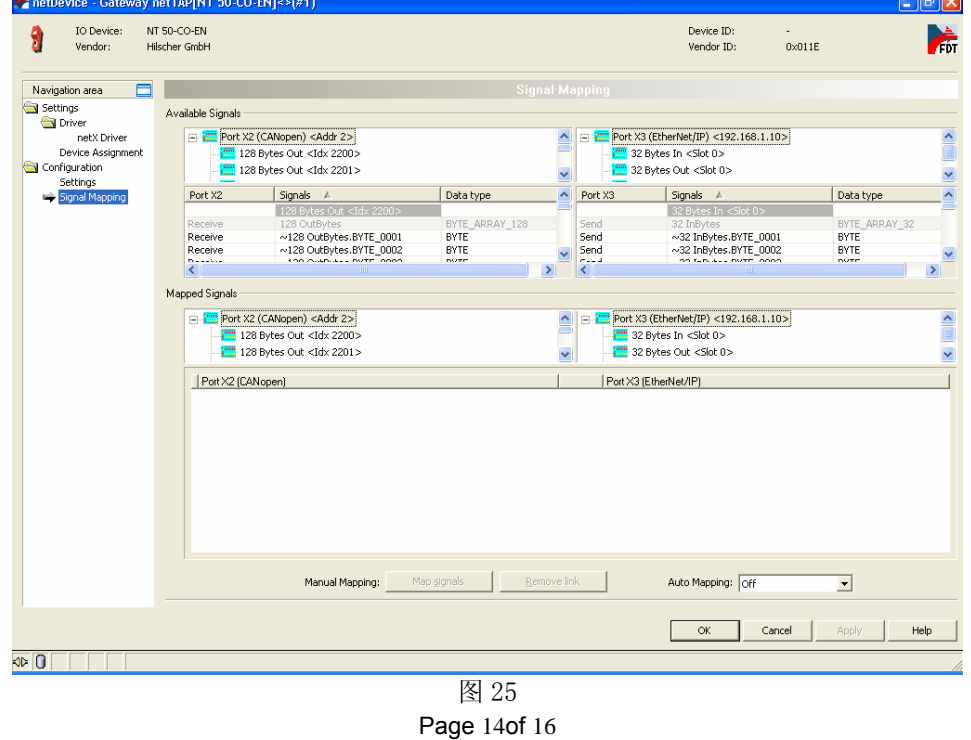

10)数据映射的一般规则是总是把 Receive 的数据映射至 Send 的数据,Receive 的方向是网关上某一 个接口接收数据, Send 的方向是网关上另一个接口发送数据。因此先选中 Port X2 中的"128 OutBytes.BYTE\_0000", 再选中 Port X3 中的"~32 InBytes.BYTE\_0000", 单击 Map signals 按钮, 完 成一次数据映射,如图 26 所示。

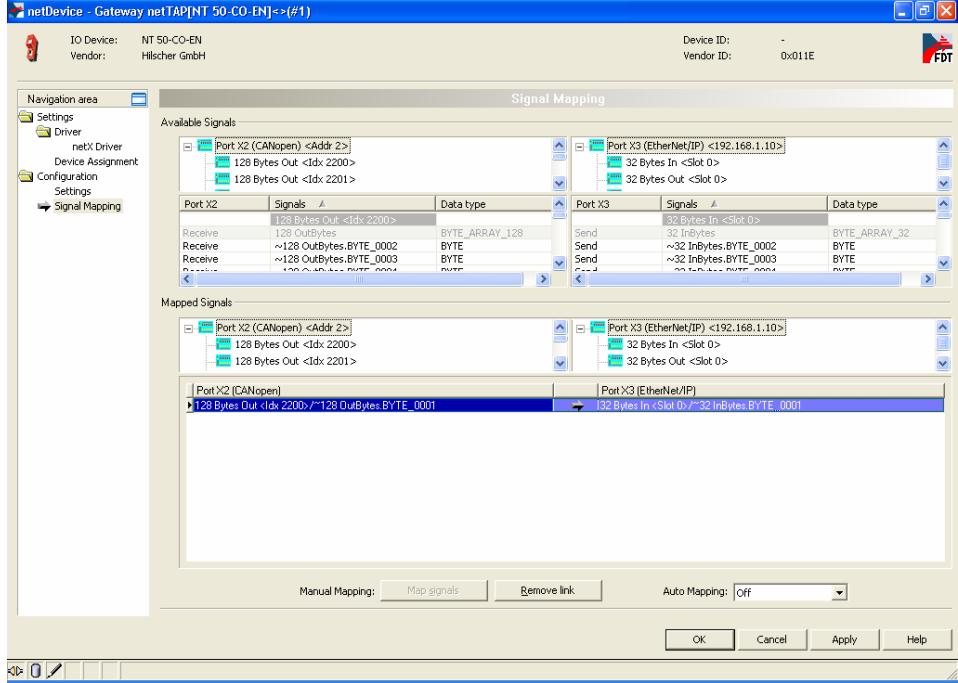

图 26

11)可以通过 Ctrl 键或 Shift 键选中多个 Receive 数据。还可以在 Auto Mapping 中,通过选择"From Port3 to Port2", 并单击 Apply 按钮, 来进行数据自动映射, 如图 27 所示。

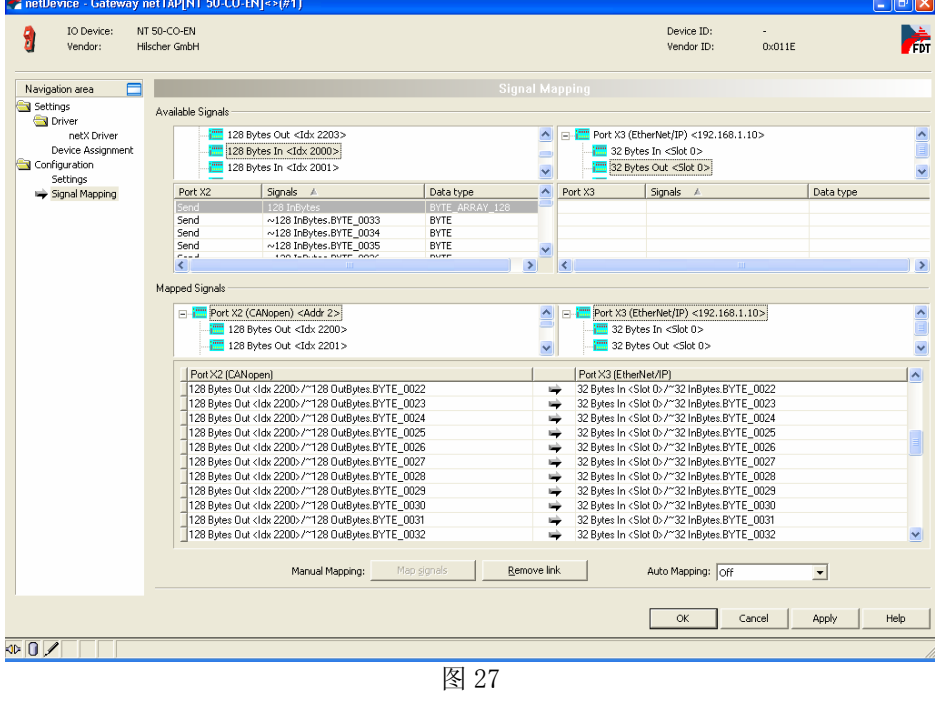

Page 15of 16

12)至此,完成了网关的所有配置。右击网关,选择 Download 将配置文件下载到网关中。根据所下载 的固件和配置文件,网关就可以根据这些参数开始工作。

## 4 网关诊断

可以通过网关上的 SYS LED 灯及 APL LED 灯对网关状态进行快速判断,如图所示:

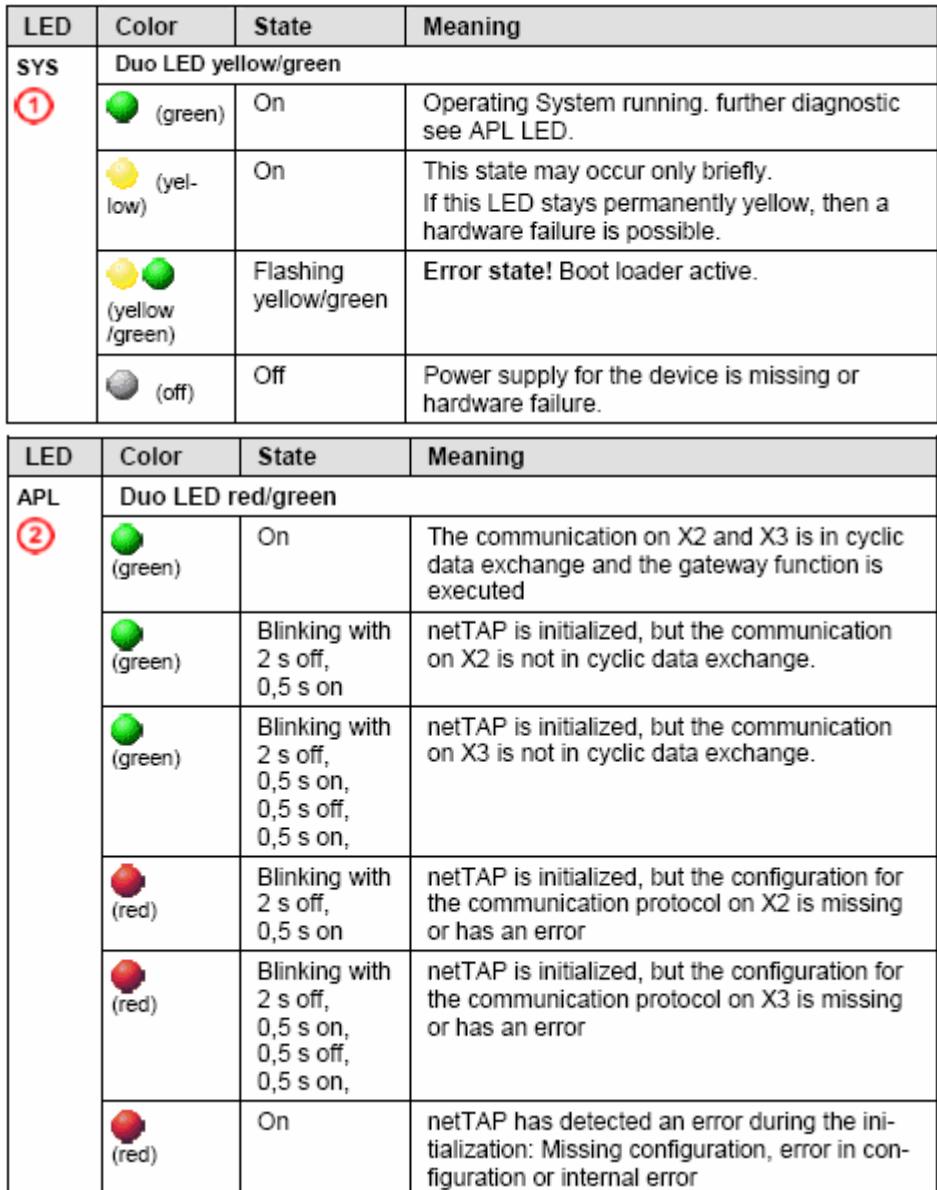

联系我们

广州虹科电子科技有限公司 **Hongke Technology Co., Ltd [www.hkaco.com](http://www.hkaco.com/)** 广州市黄埔区科学大道 **99** 号科汇金谷三街 **2** 号 **701** 室 邮编 **510663**

#### 工业通讯事业部

事业部网站:**[www.hongconsys.com](http://www.hongconsys.com/)** 微信公众号:工业通讯 产品及方案:

- **CAN** 卡
- 通讯协议代码**/**网关**/**板卡(**CO,ECAT,DP,PN,DN,EIP,Modbus,CC,IO-Link** 等)
- **TSN** 时间敏感网络开发方案及应用方案
- **INtime** 实时操作系统(提升 **windows** 实时性)
- **PLC/**软 **PLC** 开发方案

#### 华南区

谢晓锋 工业通讯事业部部长 电话**/**微信:**13660244187 QQ**:**2916592843**  邮箱:**xxf@hkaco.com**

#### 华东区

许卫兵 技术销售工程师 电话**/**微信:**15900933547 QQ**:**2029912093**  邮箱:**xwb@hkaco.com**

华北区

郭泽明 技术销售工程师 电话**/**微信:**18922242268 QQ**:**1341746794**  邮箱:**guo.zeming@hkaco.com**

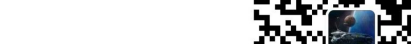

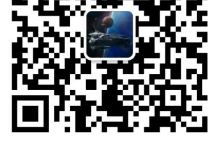

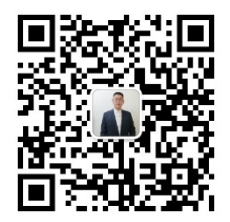

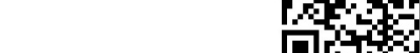

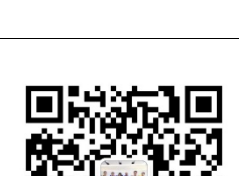

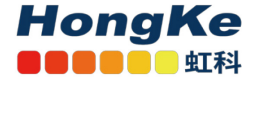

[联系我们:广州](http://hkaco.com/contact.asp)|上海|北京|西安|武汉|深圳|沈阳|成都|香港